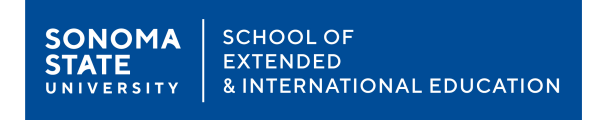

## **How to make your ERD payment**

- Step 1 Visit the SEIE Registration System at **CSUSONOMA.augusoft.net**
- Step 2 If this is your first time using this registration system, please select **Create New Profile** to create a new user account. Otherwise, enter your username and password to **Sign In** or click **Forgot your password** to reset your password. (For existing users, skip Steps 3 & 4)

Note: This is a different system than MySSU, so most likely you will all be new.

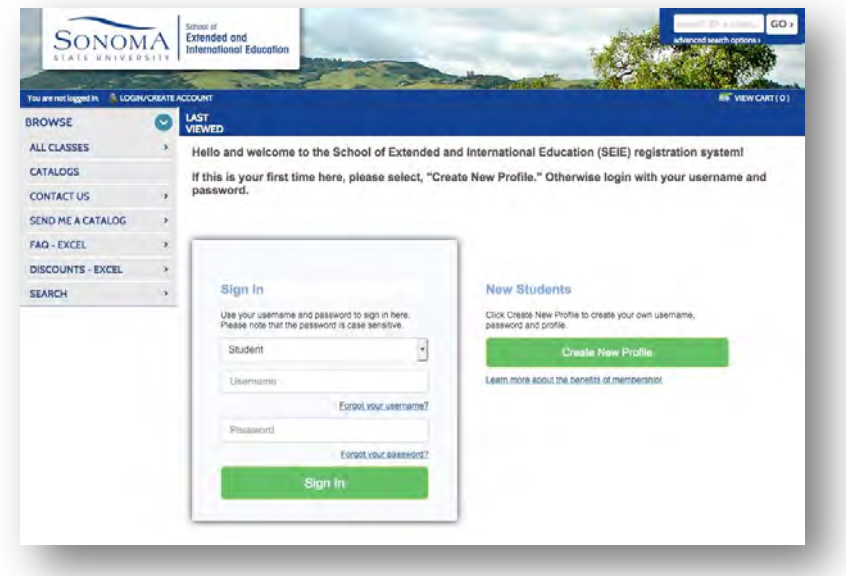

Step 3 – For Profile Creation, **Select Student Profile (single user)** and click **Submit**.

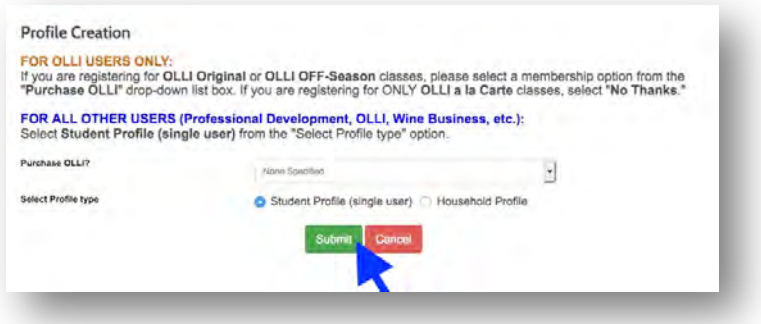

Step 4 – Enter your information in the **Step-1, 2 & 3** tabs to create a new account.

Step 5 – Sign in with your new account as needed.

Step 6 – Select **Catalogs > Admissions/Open University Registration** to see the **ERD Payment** option

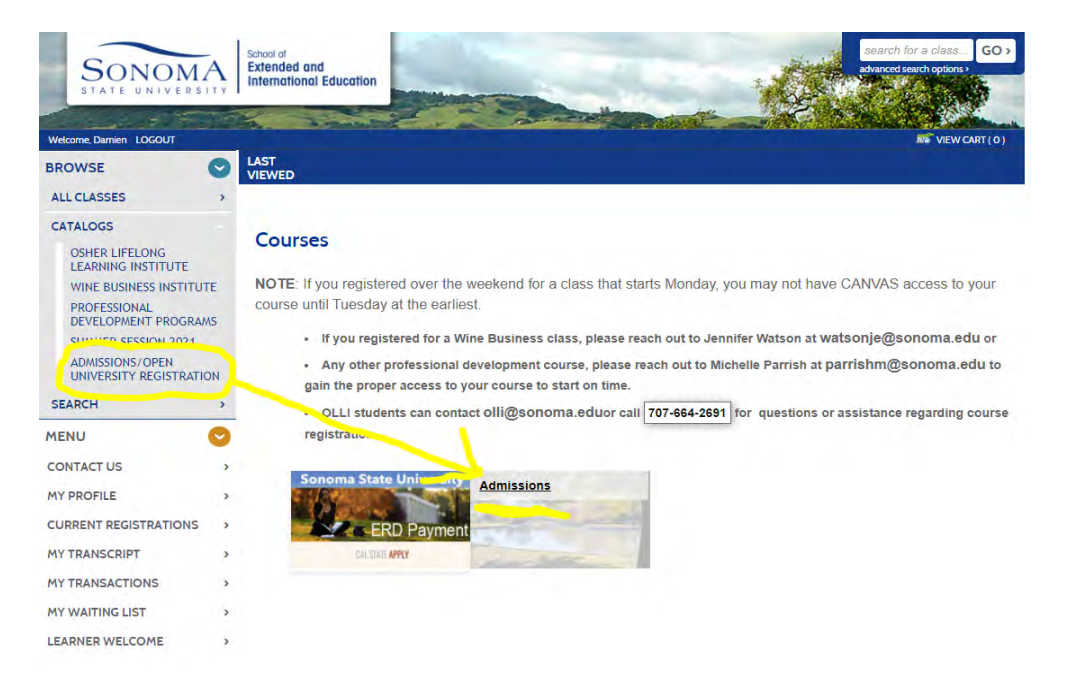

Step 7 – Click the **Admissions** tab and then add the appropriate ERD option by clicking the yellow "**Add to Cart**" button.

**NOTE:** ERD for EMBA - \$400 or ERD for all other programs - \$50

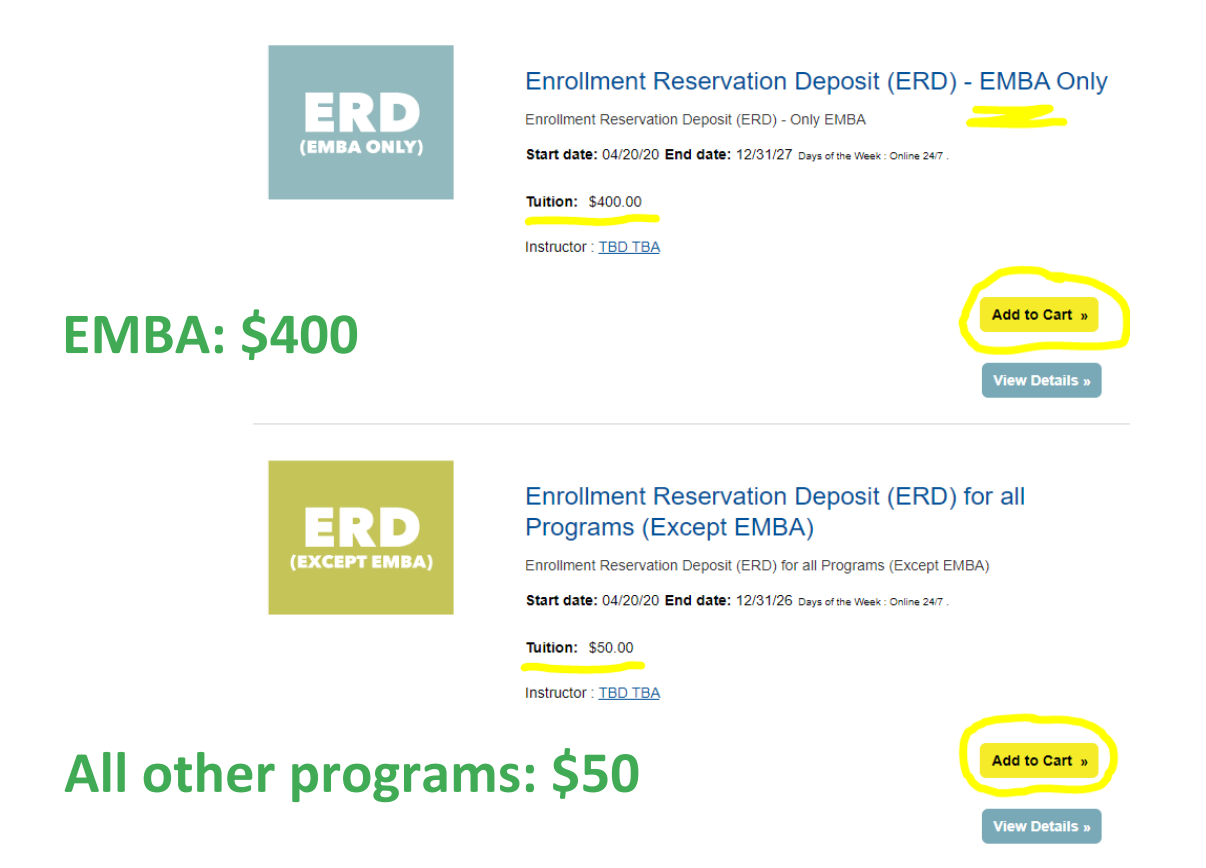

Step 8 – Click **View Cart** at the top of the screen to view your **Shopping Cart**.

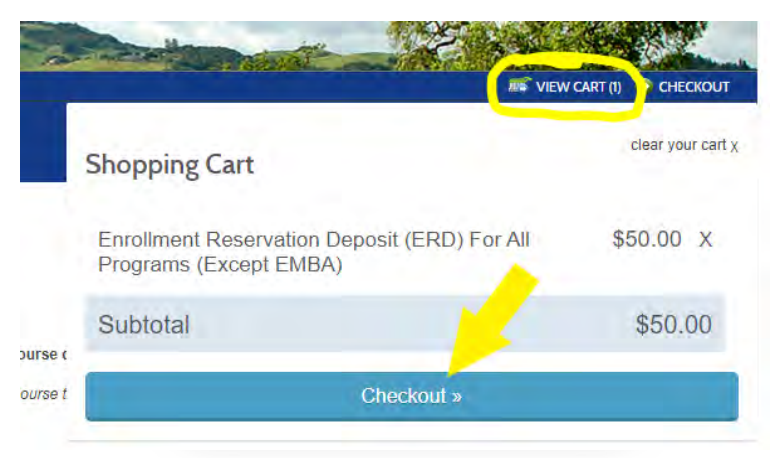

Step 9 – Check your **Shopping Cart** to make sure everything is correct and click **Checkout.**

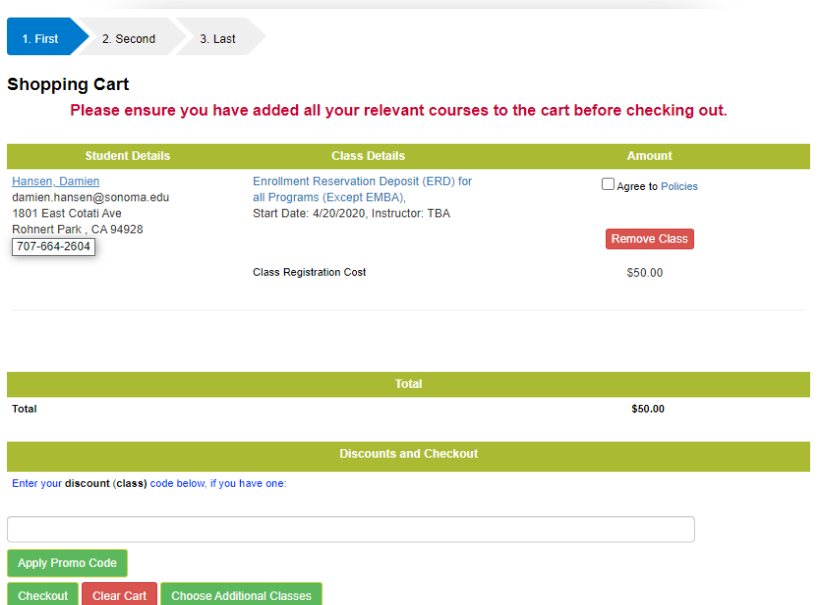

Step 10 – Proceed to payment screens and complete checkout.

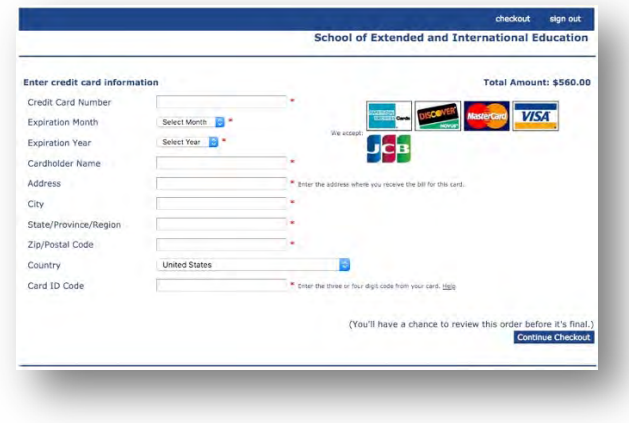

**Congratulations!** 

**You have now completed your ERD payment process.**